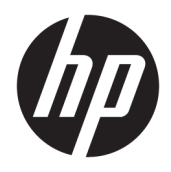

Podręcznik użytkownika

© Copyright 2017 HP Development Company, L.P.

HDMI, logo HDMI oraz interfejs HDMI są znakami towarowymi lub zastrzeżonymi znakami HDMI Licensing LLC. Microsoft i Windows są zarejestrowanymi znakami towarowymi lub znakami towarowymi firmy Microsoft Corporation w Stanach Zjednoczonych i/lub innych krajach.

Informacje zamieszczone w niniejszym dokumencie mogą ulec zmianie bez powiadomienia. Jedyne gwarancje, jakie są udzielane przez firmę HP na jej produkty i usługi, są jawnie określone w oświadczeniach gwarancyjnych dołączonych do takich produktów i usług. Żadne sformułowanie zawarte w niniejszej dokumentacji nie może być traktowane jako dodatkowa gwarancja. Firma HP nie ponosi odpowiedzialności za ewentualne błędy techniczne czy redakcyjne, ani za braki występujące w niniejszym dokumencie.

Wydanie pierwsze: styczeń 2017

Numer katalogowy dokumentu: 913656-241

### **Informacje o podręczniku**

Ten podręcznik zawiera informacje o funkcjach monitora, konfigurowaniu monitora, korzystaniu z oprogramowania i specyfikacjach technicznych.

- **OSTRZEŻENIE!** Tak oznaczane są zalecenia, których nieprzestrzeganie może doprowadzić do obrażeń ciała lub śmierci.
- **OSTROŻNIE:** Tak oznaczane są zalecenia, których nieprzestrzeganie może doprowadzić do uszkodzenia sprzętu lub utraty danych.
- **WWAGA:** Tak oznaczane są ważne informacje dodatkowe.
- **WSKAZÓWKA:** Takie oznaczenie tekstu wskazuje, że dany fragment zawiera pomocne wskazówki.

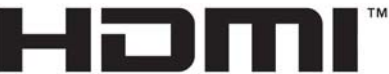

HIGH-DEFINITION MULTIMEDIA INTERFACE

Ten produkt obsługuje technologię HDMI.

# Spis treści

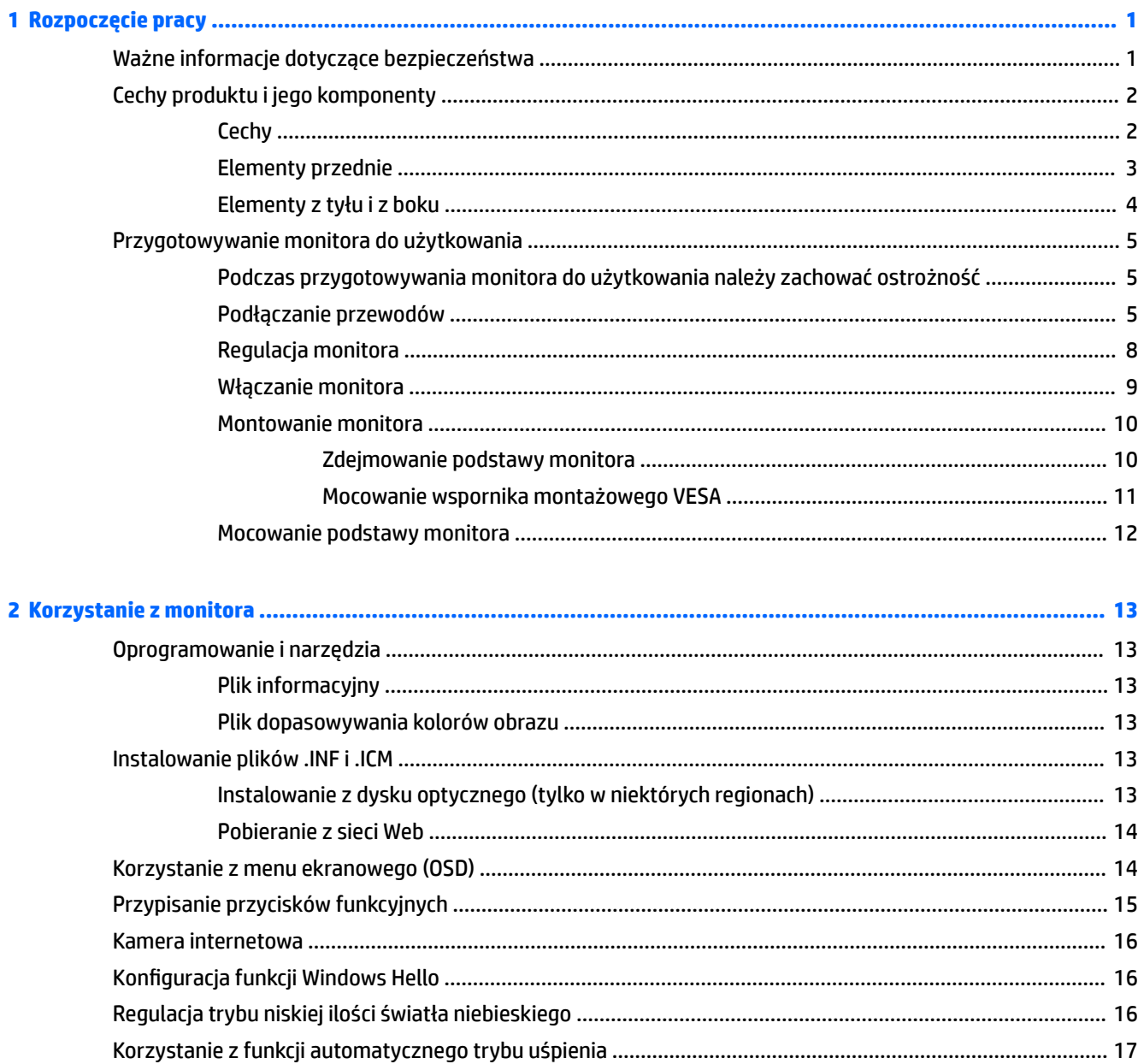

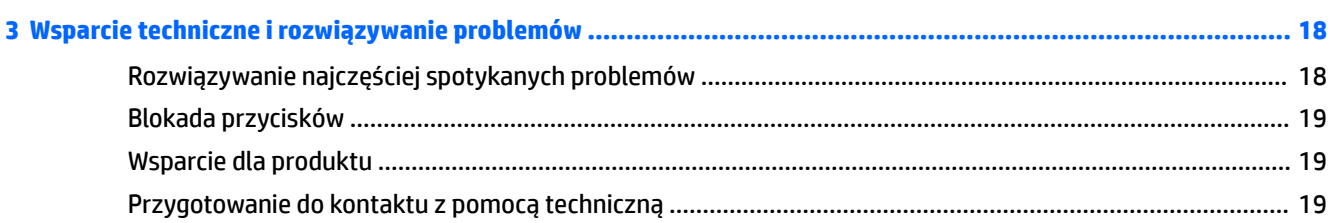

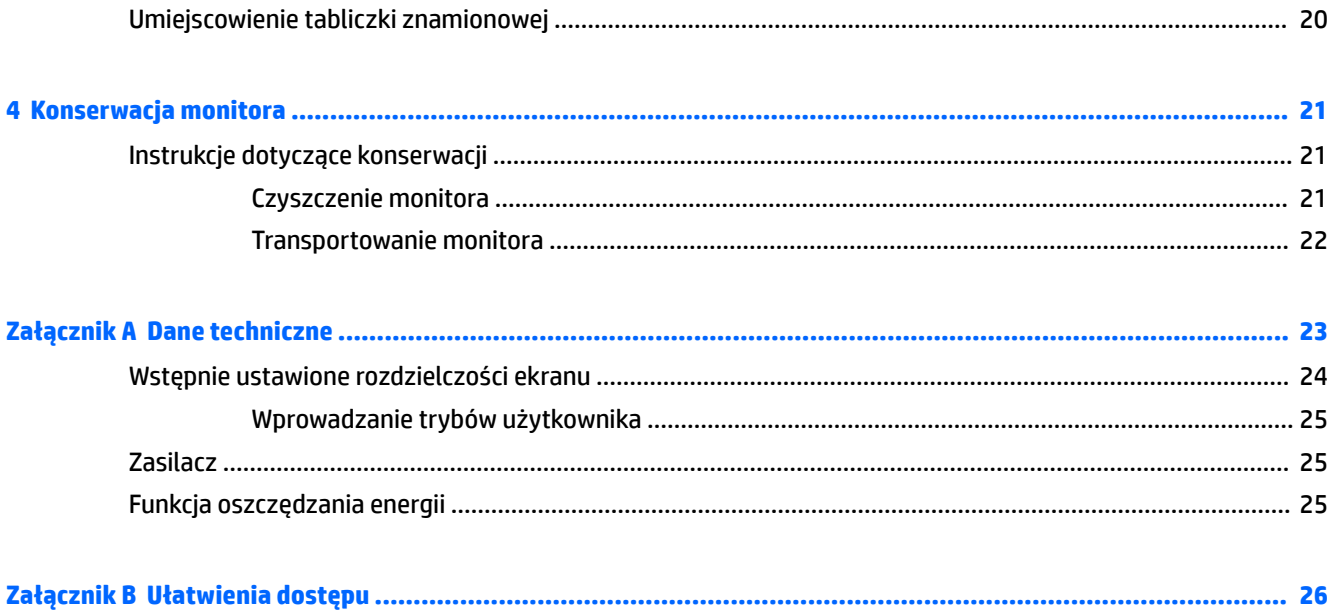

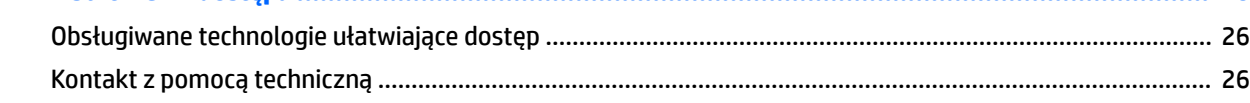

# <span id="page-6-0"></span>**1 Rozpoczęcie pracy**

## **Ważne informacje dotyczące bezpieczeństwa**

Do monitora dołączono kabel zasilający. W przypadku użycia innego kabla należy korzystać wyłącznie ze źródeł zasilania i metod połączeń właściwych dla tego monitora. Informacje o właściwym kablu zasilającym dla tego monitora można znaleźć w części *Informacje na temat produktu* na dysku optycznym, jeśli taki dysk został dołączony, lub w dokumentacji.

**OSTRZEŻENIE!** Ze względu na ryzyko porażenia prądem elektrycznym lub uszkodzenia sprzętu:

• Kabel zasilający należy podłączyć do gniazdka sieci elektrycznej znajdującego się w łatwo dostępnym miejscu.

• Aby odłączyć komputer od zasilania, należy wyjąć wtyczkę kabla zasilającego z gniazdka sieci elektrycznej.

• Jeśli przewód zasilający posiada wtyczkę 3-bolcową, podłącz go do uziemionego 3-stykowego gniazdka elektrycznego. Nie wolno wyłączać bolca uziemienia wtyczki, na przykład podłączając do niej przejściówkę 2 bolcową. Bolec uziemienia pełni ważną funkcję zabezpieczającą.

Ze względów bezpieczeństwa na przewodach lub kablach zasilania nie należy kłaść żadnych przedmiotów. Układać je należy tak, aby nikt nie mógł na nie przypadkowo nadepnąć lub się o nie potknąć. Nie należy ciągnąć przewodów ani kabli. Odłączając urządzenie od gniazdka sieci elektrycznej, należy pociągnąć za wtyczkę, nie za przewód.

Aby zmniejszyć ryzyko doznania poważnych obrażeń ciała, należy przeczytać *Podręcznik bezpieczeństwa i wygody pracy*. Została w nim opisana prawidłowa organizacja pracy, pozycja przy pracy oraz zalecane sposoby pracy i ochrony zdrowia użytkowników komputerów, jak również ważne informacje na temat zasad bezpieczeństwa obsługi urządzeń elektrycznych i mechanicznych. Podręcznik jest dostępny w sieci Web pod adresem <http://www.hp.com/ergo>.

**OSTROŻNIE:** W celu ochrony monitora i komputera przed uszkodzeniem należy podłączyć wszystkie kable zasilające komputera i jego urządzeń zewnętrznych (np. monitora, drukarki, skanera) do urządzenia ochrony przeciwprzepięciowej, np. do listwy zasilającej lub zasilacza awaryjnego UPS (Uninterruptible Power Supply). Nie wszystkie listwy zasilające zapewniają ochronę przeciwprzepięciową; na listwie musi znajdować się odpowiednia informacja o obecności takiej ochrony. Producenci prowadzący politykę wymiany uszkodzonego sprzętu (Damage Replacement Policy) wymieniają sprzęt, w przypadku gdy ochrona przeciwprzepięciowa ich urządzeń zawiedzie.

Monitor LCD firmy HP należy ustawić na nadającym się do tego meblu o odpowiednich rozmiarach.

**OSTRZEŻENIE!** Monitory LCD umieszczone nieodpowiednio na kredensach, biblioteczkach, półkach, biurkach, głośnikach, skrzyniach lub wózkach mogą spaść i spowodować obrażenia.

Należy zadbać o właściwe poprowadzenie wszystkich przewodów i kabli podłączonych do monitora LCD, aby nie można ich było ciągnąć, chwytać ani potykać się o nie.

**UWAGA:** Ten produkt jest przeznaczony do rozrywki. Należy rozważyć umieszczenie monitora w środowisku o kontrolowanym oświetleniu, aby uniknąć zakłóceń powodowanych światłem z otoczenia i odbiciami od jasnych powierzchni, które tworzą odbicia na ekranie.

## <span id="page-7-0"></span>**Cechy produktu i jego komponenty**

### **Cechy**

Cechy i funkcje monitora:

- Ekran o przekątnej 86,36 cm (34 cale), zakrzywiony (1800r), o rozdzielczości 3440 x 1440, typu Ultra-Wide Quad High Definition (UWQHD), z podświetleniem i obsługą pełnoekranową niższych rozdzielczości
- Skype for Business–certyfikowana, wysuwana kamera internetowa i mikrofon przydatne do współpracy online
- Technologia rozpoznawania twarzy Windows® Hello umożliwiająca logowanie się ze zwiększonym bezpieczeństwem
- Regulacja przechyłu oraz łatwość oglądania w pozycji siedzącej i stojącej jak również przy przesuwaniu się z jednej strony monitora do drugiej
- Wejścia wideo HDMI (High Definition Multimedia Interface)
- Wejście sygnału wideo DisplayPort
- Port USB Type-C dostarczający zasilanie o mocy maksymalnej 65 W
- Wbudowane głośniki klasy premium
- Obsługa technologii Plug and Play (jeśli jest obsługiwana przez system operacyjny)
- Menu ekranowe (OSD) w kilku językach umożliwiające łatwą konfigurację monitora i optymalizację wyświetlanego obrazu
- Oprogramowanie HP Display Assistant umożliwiające dostosowanie ustawień monitora i korzystanie z funkcji zapobiegających kradzieży
- Szerokopasmowe zabezpieczenie danych cyfrowych HDCP (High-bandwidth Digital Content Protection) stosowane do wejść cyfrowych
- Dysk optyczny z oprogramowaniem i dokumentacją dołączony do monitora w niektórych regionach zawiera sterowniki monitora i dokumentację produktu
- Wspornik montażowy VESA do mocowania monitora na ścianie lub wysięgniku
- Ustawienia niskiego poziomu światła niebieskiego pozwalają uzyskać obraz bardziej relaksujący i mniej stymulujący

**EZ UWAGA:** Informacje na temat bezpieczeństwa oraz informacje o zgodności z przepisami znajdują się w pliku *Informacje na temat produktu* zamieszczonym na dysku optycznym, jeśli dysk taki został dołączony, lub w zestawie dokumentacji. Aby odszukać aktualizacje instrukcji obsługi dla danego produktu, przejdź do <http://www.hp.com/support>. Wybierz opcję **Znajdź mój produkt**, a następnie postępuj zgodnie z instrukcjami wyświetlanymi na ekranie.

### <span id="page-8-0"></span>**Elementy przednie**

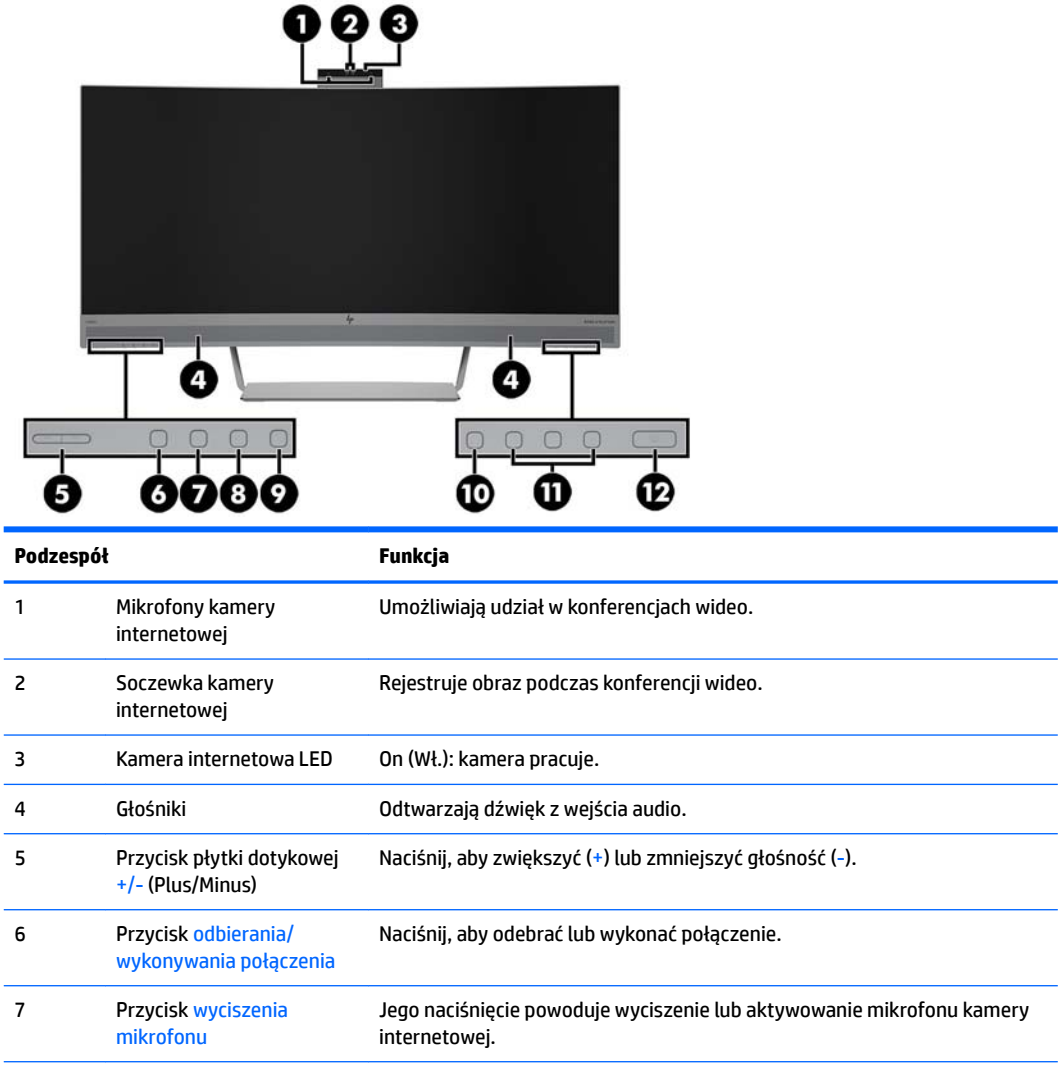

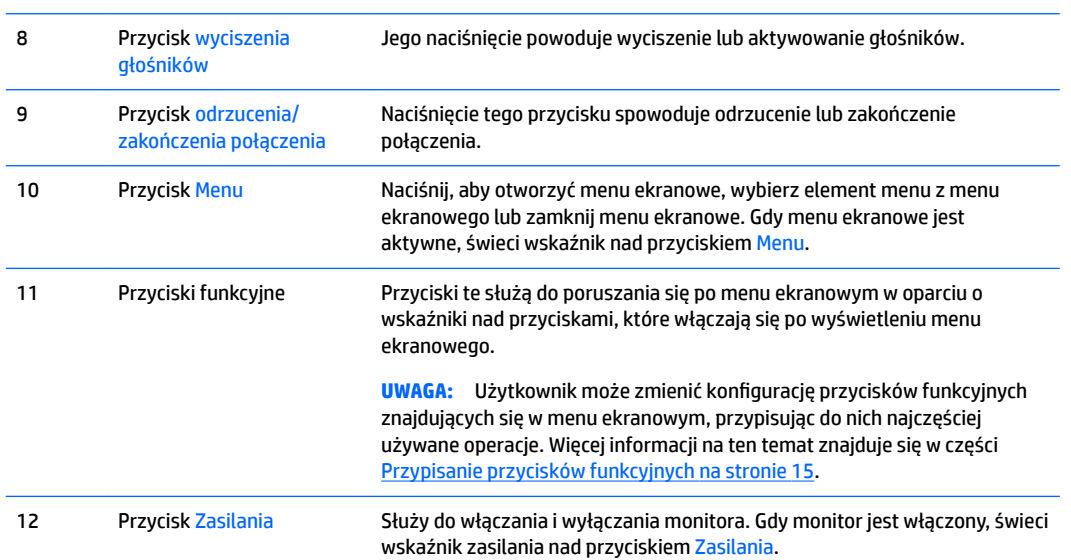

 $\overline{\phantom{a}}$ 

## <span id="page-9-0"></span>**Elementy z tyłu i z boku**

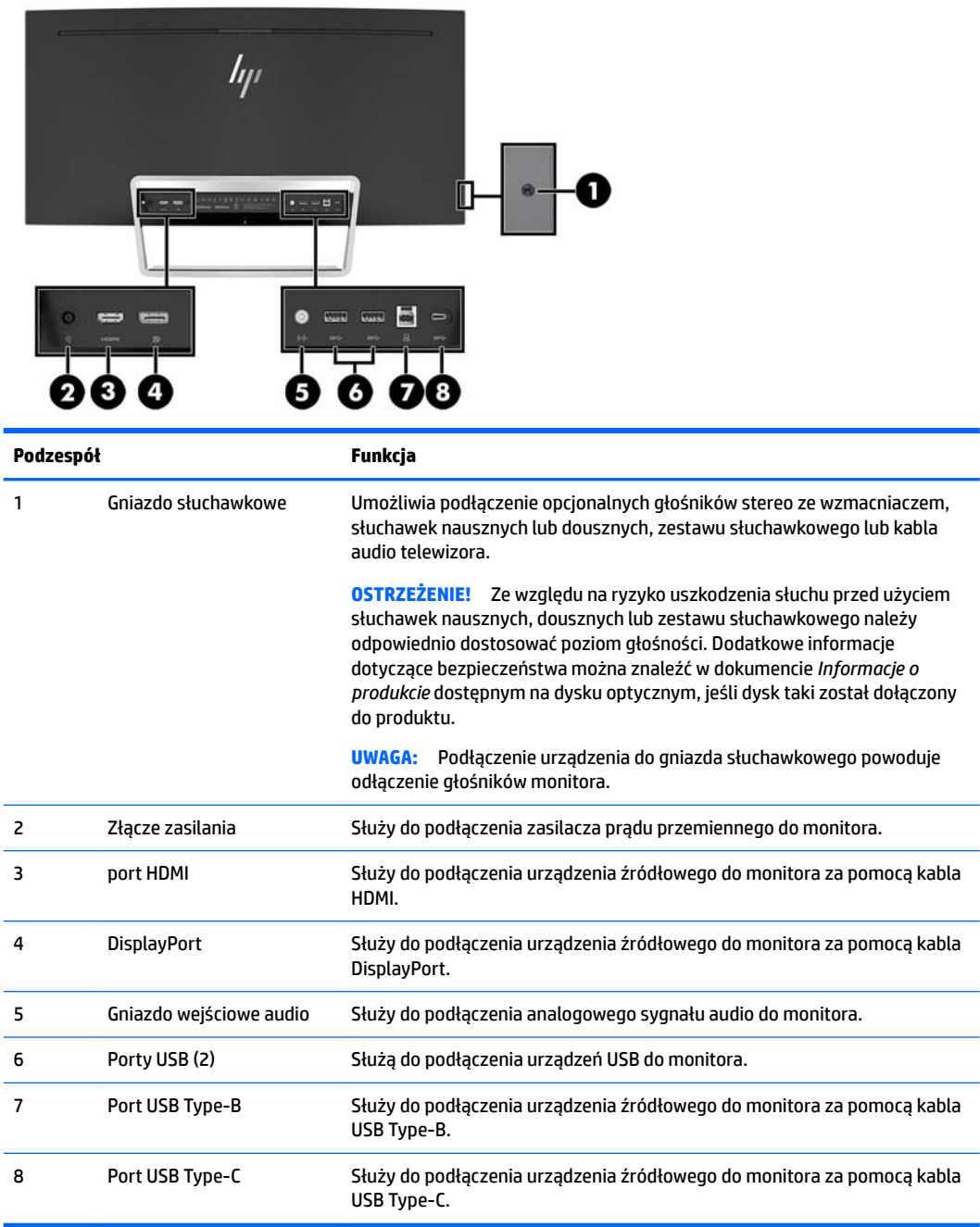

## <span id="page-10-0"></span>**Przygotowywanie monitora do użytkowania**

### **Podczas przygotowywania monitora do użytkowania należy zachować ostrożność**

Podczas przenoszenia lub trzymania monitora należy zwracać uwagę, aby nie dotykać powierzchni panelu LCD. Nacisk na panel może spowodować niejednolitość kolorów lub zaburzenia orientacji ciekłych kryształów. Przywrócenie normalnego stanu ekranu tak uszkodzonego monitora jest niemożliwe.

#### **Podłączanie przewodów**

- **WWAGA:** Monitor jest dostarczany z wybranymi kablami. Nie wszystkie kable przedstawione w tej sekcji są dołączone do monitora.
	- **1.** Umieść monitor w dobrze wentylowanym pomieszczeniu, w dogodnym miejscu blisko komputera.
	- **2.** Podłącz kabel wideo.
		- **UWAGA:** Monitor automatycznie wykrywa, na których wejściach są dostępne prawidłowe sygnały wideo. Wejścia wybiera się za pomocą menu ekranowego, naciskając przycisk Menu i wybierając opcję **Przełącznik źródeł sygnału wejściowego**.
			- Podłącz jeden koniec kabla HDMI do złącza HDMI z tyłu monitora, a drugi koniec kabla do złącza w urządzeniu źródłowym.

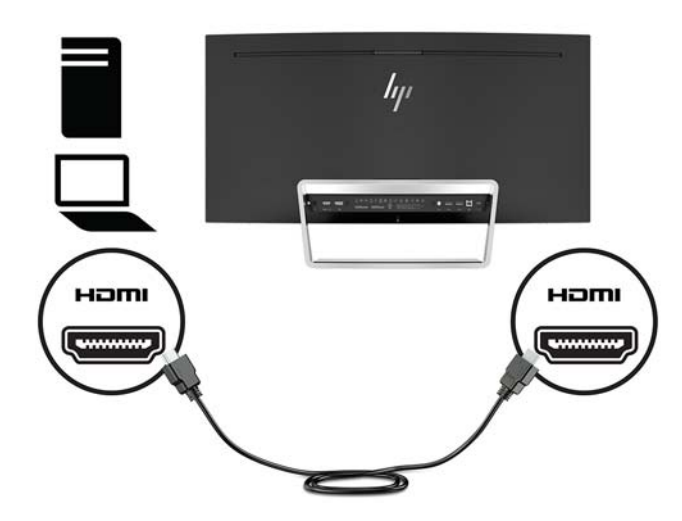

● Podłącz jeden koniec kabla DisplayPort do złącza DisplayPort na tylnej ściance monitora, a jego drugi koniec — do złącza DisplayPort urządzenia źródłowego.

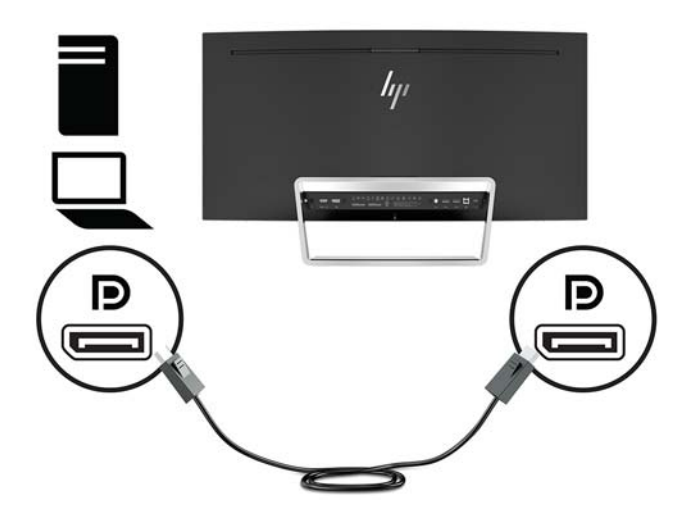

**3.** Jeden koniec kabla USB Type C należy podłączyć do portu USB Type C z tyłu monitora, a jego drugi koniec — do portu USB Type C urządzenia źródłowego.

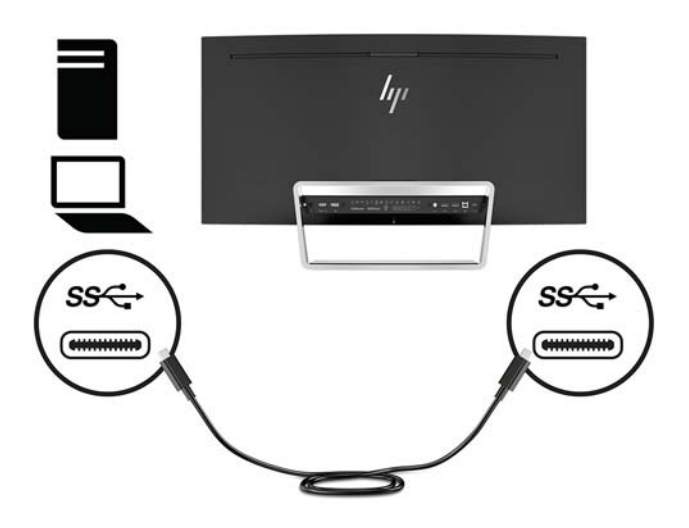

**4.** Jeden koniec kabla USB Type A/Type-B należy podłączyć do portu USB Type B z tyłu monitora, a jego drugi koniec — do portu USB urządzenia źródłowego.

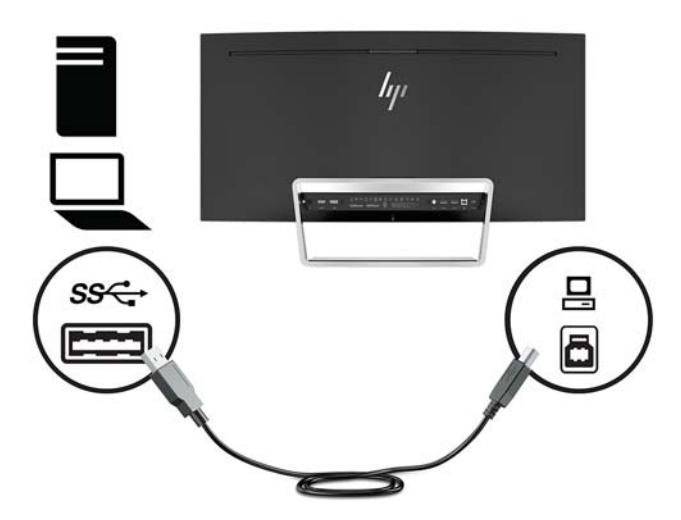

**5.** Aby uzyskać dźwięk z głośników monitora, należy podłączyć jeden koniec kabla audio (do nabycia oddzielnie) do gniazda audio monitora, a jego drugi koniec — do gniazda wyjściowego audio w urządzeniu źródłowym.

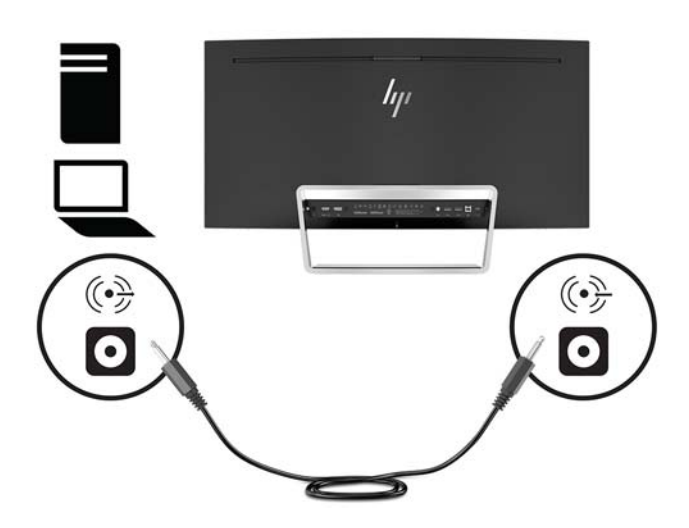

<span id="page-13-0"></span>**6.** Podłącz jeden koniec kabla zasilającego do zasilacza prądu przemiennego (1), drugi koniec do uziemionego gniazdka sieci elektrycznej (2), a następnie podłącz zasilacz prądu przemiennego do monitora (3).

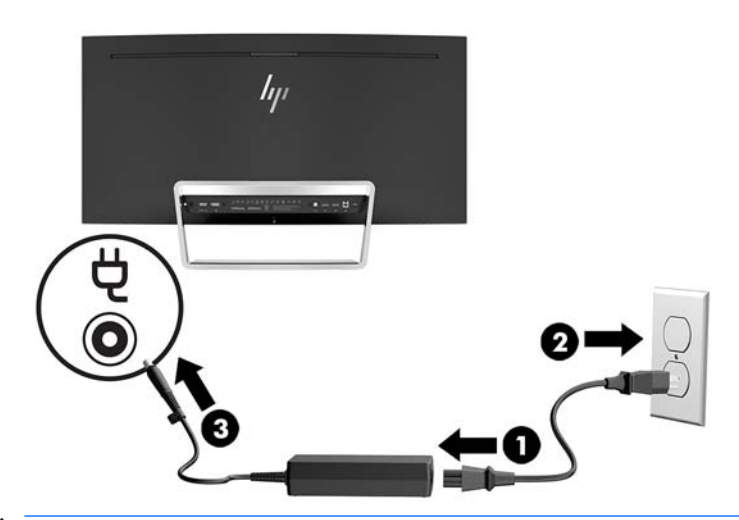

**OSTRZEŻENIE!** Ze względu na ryzyko porażenia prądem elektrycznym lub uszkodzenia sprzętu:

Nie wolno w żaden sposób blokować połączenia zerującego we wtyczce przewodu zasilającego. Połączenie zerujące pełni bardzo ważną funkcję zabezpieczającą.

Kabel zasilający należy podłączyć do uziemionego gniazda prądu zmiennego, znajdującego się w łatwo dostępnym miejscu.

Aby odłączyć komputer od zasilania, należy wyciągnąć wtyczkę kabla zasilającego z gniazdka sieci elektrycznej.

Ze względów bezpieczeństwa na przewodach lub kablach zasilania nie należy kłaść żadnych przedmiotów. Układać je należy tak, aby nikt nie mógł na nie przypadkowo nadepnąć lub się o nie potknąć. Nie należy ciągnąć przewodów ani kabli. Odłączając kabel zasilający od gniazda prądu zmiennego, należy pociągnąć za wtyczkę, nie za przewód.

#### **Regulacja monitora**

Pochyl monitor do przodu lub do tyłu, aby ustawić go na wysokości odpowiedniej dla wzroku.

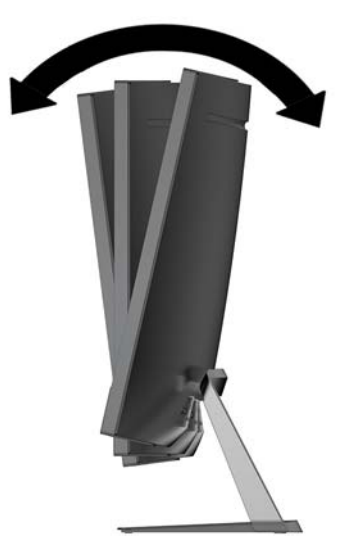

#### <span id="page-14-0"></span>**Włączanie monitora**

- **1.** Naciśnij przycisk zasilania na urządzeniu źródłowym, aby go włączyć.
- **2.** Naciśnij przycisk Zasilania na monitorze, aby go włączyć.

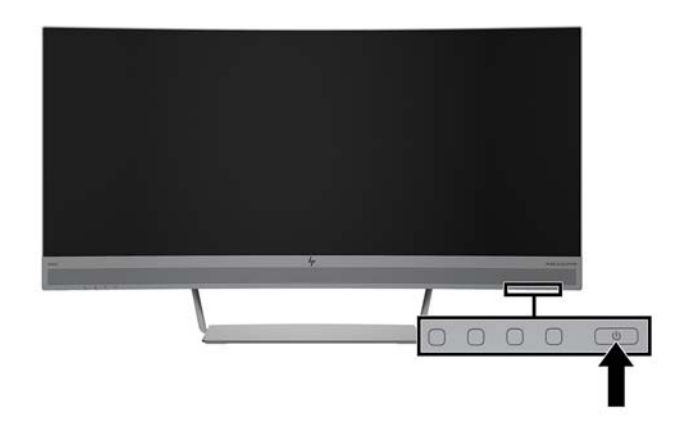

- **OSTROŻNIE:** W monitorach, które wyświetlają ten sam statyczny obraz na ekranie przez 12 godzin bez przerwy może wystąpić uszkodzenie w postaci tzw. wypalenia obrazu. Aby uniknąć utrwalenia się obrazu na ekranie monitora, należy uruchamiać wygaszacz ekranu lub wyłączać monitor, gdy nie jest używany przez dłuższy czas. Utrwalenie obrazu to usterka, która może wystąpić na każdym ekranie LCD. Monitory z uszkodzeniem w postaci "wypalenia" obrazu na ekranie nie są objęte gwarancją firmy HP.
- **UWAGA:** Jeżeli po naciśnięciu przycisku Zasilania monitor nie włączy się, może to oznaczać, że włączona jest funkcja blokowania przycisku zasilania. Aby ją wyłączyć, naciśnij przycisk Zasilania monitora i przytrzymaj go przez 10 sekund.
- **UWAGA:** Wskaźnik zasilania można wyłączyć w menu ekranowym. Naciśnij przycisk Menu na monitorze, a następnie wybierz kolejno: **Sterowanie zasilaniem** > **Wskaźnik zasilania** > **Wyłącz**.

Gdy monitor jest włączony, przez pięć sekund wyświetlany jest komunikat o stanie monitora. Komunikat zawiera informacje na temat wejścia, przez które jest aktualnie przesyłany aktywny sygnał, stanu ustawienia automatycznego przełączania źródła (Włączone/Wyłączone; fabrycznym ustawieniem domyślnym jest Włączone), bieżącej wstępnie wybranej rozdzielczości oraz zalecanej wstępnie wybranej rozdzielczości.

Monitor automatycznie skanuje wejścia sygnałowe w celu wykrycia aktywnego wejścia i używa tego wejścia jako źródła sygnału.

#### <span id="page-15-0"></span>**Montowanie monitora**

Panel monitora można przymocować do ściany, ramienia obrotowego bądź innego uchwytu montażowego.

**WAGA:** Jest on przeznaczony do użycia wraz ze ściennym wspornikiem montażowym posiadającym aprobatę UL lub CSA.

Jeśli monitor posiada certyfikat TCO, wymaga podłączenia ekranowanego kabla zasilającego. Korzystanie z ekranowanego kabla zasilającego pozwala spełnić kryteria normy TCO dla monitorów. Informacje na temat wymogów TCO można znaleźć pod adresem sieci Web www.tcodevelopment.com.

**OSTROŻNIE:** Ten monitor jest wyposażony w otwory montażowe o rozstawie 100 mm zgodne ze standardem przemysłowym VESA. W celu podłaczenia do monitora akcesorium montażowego innej firmy sa wymagane cztery wkręty 4 mm o skoku 0,7 mm i długości 10 mm. Nie wolno używać dłuższych wkrętów, gdyż mogą one uszkodzić monitor. Bardzo ważne jest sprawdzenie, czy akcesorium montażowe danego producenta jest zgodne ze standardem VESA, a jego nominalny obsługiwany ciężar pozwala na utrzymanie monitora. W celu uzyskania jak najlepszej wydajności ważne jest użycie kabla zasilającego i kabla wideo dostarczonych wraz z monitorem.

#### **Zdejmowanie podstawy monitora**

**OSTROŻNIE:** Przed rozpoczęciem demontażu monitora należy go wyłączyć oraz odłączyć kabel zasilania i sygnałowy.

Podczas demontażu podstawy nie należy kłaść monitora ekranem w dół. Jeśli monitor zostanie umieszczony ekranem w dół, nacisk na zakrzywioną powierzchnię panelu wyświetlacza może spowodować uszkodzenie panelu.

- **1.** Umieść monitor na płaskiej powierzchni częścią dolną skierowaną do góry.
- **OSTROŻNIE:** Ekran jest delikatny. Nie naciskaj ani nie obciążaj ekranu. Może to spowodować jego uszkodzenie.
- **2.** Za pomocą wkrętaka w kształcie litery L odkręć cztery śruby (1) mocujące podstawę do monitora.
- **3.** Odłącz podstawę od monitora (2).

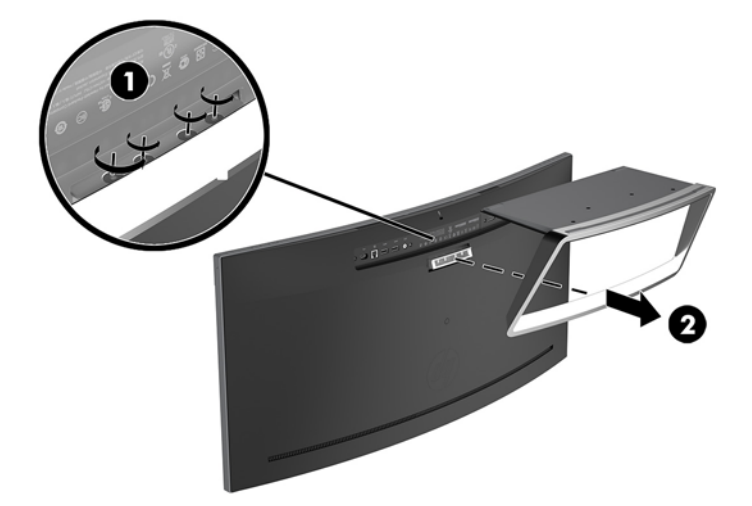

#### <span id="page-16-0"></span>**Mocowanie wspornika montażowego VESA**

Wspornik montażowy VESA jest dostarczany z monitorem do użytku w sytuacji, gdy panel monitora ma być mocowany do ściany, wysięgnika obrotowego bądź innego uchwytu montażowego.

- **1.** Zdejmij podstawę monitora. Zobacz [Zdejmowanie podstawy monitora na stronie 10](#page-15-0).
- **2.** Wyjmij zaślepkę gumową znajdującą się centralnie z tyłu monitora.
- **3.** Umieść wspornik VESA nad dolną częścią monitora tak, aby gniazdo połączeniowe wspornika wyrównać względem gniazda połączeniowego monitora.
- **4.** Wsuń wspornik VESA (1) do monitora tak, aby usłyszeć charakterystyczne "kliknięcie".
- **5.** Za pomocą wkrętaka w kształcie litery L wkręć cztery wkręty (2) mocujące wspornik VESA na swoim miejscu.

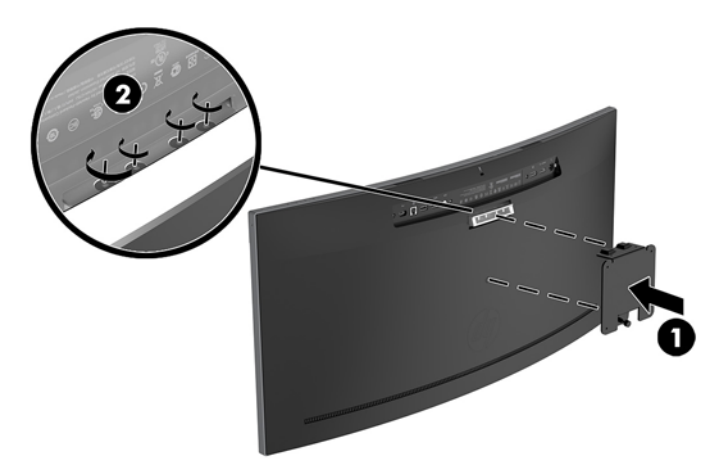

**6.** Aby przymocować monitor do ramienia obrotowego lub innego uchwytu montażowego, przełóż cztery śruby mocujące przez otwory w uchwycie montażowym i wkręć w otwory we wsporniku VESA.

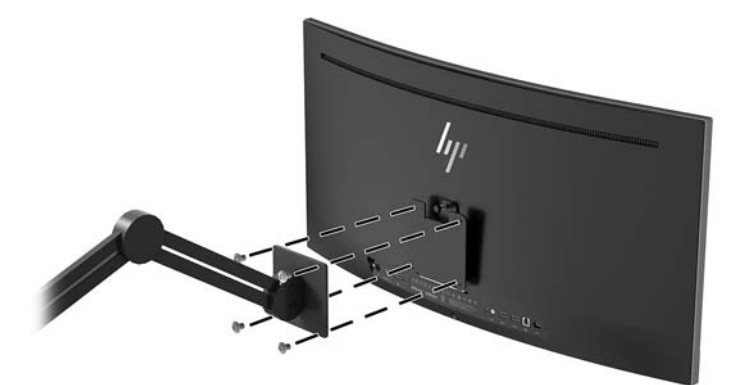

### <span id="page-17-0"></span>**Mocowanie podstawy monitora**

- **OSTROŻNIE:** Ekran jest delikatny. Nie naciskaj ani nie obciążaj ekranu. Może to spowodować jego uszkodzenie.
- **WSKAZÓWKA:** Należy dokładnie rozważyć umiejscowienie monitora, ponieważ przednia ścianka może powodować przeszkadzające odbicia od oświetlenia otoczenia i jasnych powierzchni.
	- **1.** Umieść monitor na płaskiej powierzchni częścią dolną skierowaną do góry.
		- **A OSTROŻNIE:** Podczas ponownego montażu podstawy nie należy kłaść monitora ekranem w dół. Jeśli monitor zostanie umieszczony ekranem w dół, nacisk na zakrzywioną powierzchnię panelu wyświetlacza może spowodować uszkodzenie panelu.
	- **2.** Umieść podstawę nad dolną częścią monitora tak, aby gniazdo połączeniowe podstawy wyrównać względem gniazda połączeniowego monitora.
	- **3.** Wsuń do oporu podstawę (1) do monitora tak, aby usłyszeć charakterystyczne "kliknięcie".
	- **4.** Za pomocą wkrętaka w kształcie litery L wkręć cztery wkręty (2) mocujące podstawę na swoim miejscu.

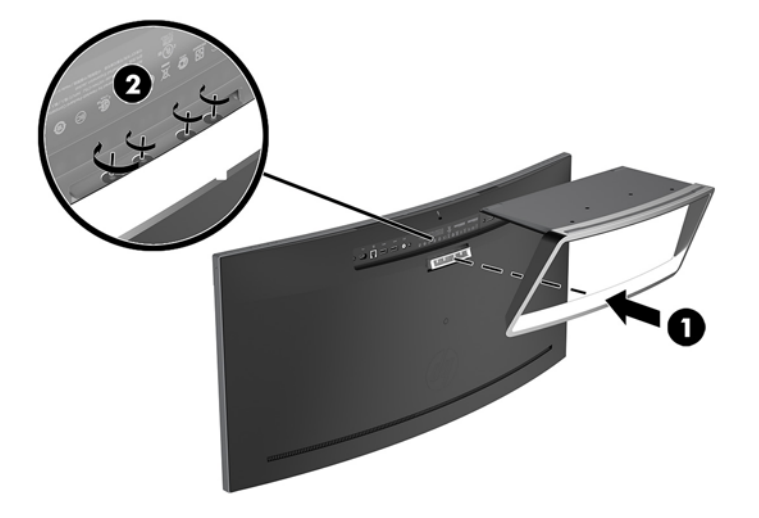

**5.** Ustaw zmontowany monitor w pozycji pionowej na równej powierzchni.

# <span id="page-18-0"></span>**2 Korzystanie z monitora**

## **Oprogramowanie i narzędzia**

Do monitora może być dołączony dysk optyczny zawierający pliki do zainstalowania na komputerze. Jeśli nie dołączono dysku optycznego, pliki można pobrać stąd:<http://www.hp.com/support>.

- Plik informacyjny .INF
- Pliki ICM (dopasowywania kolorów obrazu), po jednym dla każdej skalibrowanej przestrzeni kolorów
- Oprogramowanie HP Display Assistant

#### **Plik informacyjny**

Plik ten definiuje zasoby monitora używane przez systemy operacyjne Windows, zapewniając zgodność monitora z kartą graficzną komputera.

Monitor jest zgodny z technologią Plug and Play systemu Windows i będzie działać poprawnie nawet bez instalowania pliku INF. Zgodność monitora z technologią Plug and Play jest jednak uzależniona od dwóch warunków: karta graficzna komputera musi być zgodna ze standardem VESA DDC2 a monitor musi być podłączony bezpośrednio do karty graficznej. Monitor nie jest zgodny z tą technologią, jeśli został podłączony za pomocą osobnych złączy typu BNC lub przez urządzenia rozdzielcze.

#### **Plik dopasowywania kolorów obrazu**

Pliki ICM to pliki danych, które używane w połączeniu z programami graficznymi zapewniają spójne dopasowywanie kolorów z ekranu monitora na drukarkę lub ze skanera na ekran monitora. Plik ten jest uaktywniany z poziomu programów graficznych obsługujących tę funkcję.

**WAGA:** 3rofil kolorów ICM ma strukturę zgodną ze specyfikacją formatu profilu konsorcjum International Color Consortium (ICC).

## **Instalowanie plików .INF i .ICM**

Po ustaleniu, że konieczna jest aktualizacja, użyj jednej z następujących metod, aby zainstalować pliki.

#### **Instalowanie z dysku optycznego (tylko w niektórych regionach)**

Instalowanie w komputerze plików .INF i .ICM znajdujących się na dysku optycznym z oprogramowaniem:

- **1.** Włóż dysk optyczny z oprogramowaniem do napędu optycznego komputera. Zostanie wyświetlone menu dysku optycznego.
- **2.** Otwórz dokument **Informacje o oprogramowaniu monitora HP**.
- **3.** Wybierz opcję **Zainstaluj sterownik monitora**.
- **4.** Postępuj zgodnie z instrukcjami wyświetlanymi na ekranie.
- **5.** Sprawdź, czy w oknie Ekran w Panelu sterowania systemu Windows wyświetlana jest prawidłowa rozdzielczość i częstotliwości odświeżania.

#### <span id="page-19-0"></span>**Pobieranie z sieci Web**

Jeśli komputer lub inne źródło sygnału nie posiada napędu optycznego, najnowszą wersję plików .INF i .ICM można pobrać z witryny pomocy technicznej dotyczącej monitorów HP.

- **1.** Odwiedź witrynę sieci Web <http://www.hp.com/support>.
- **2.** Wybierz pozycję **Pobierz oprogramowanie i sterowniki**.
- **3.** Postępuj zgodnie z instrukcjami wyświetlanymi na ekranie, aby wybrać monitor i pobrać oprogramowanie.

## **Korzystanie z menu ekranowego (OSD)**

Za pomocą menu ekranowego można dostosować obraz wyświetlany na monitorze do własnych preferencji. Dostęp do menu ekranowego i dostosowanie obrazu jest możliwe za pomocą przycisków na obudowie monitora.

Aby uzyskać dostęp do menu ekranowego i modyfikować ustawienia, wykonaj następujące czynności:

- **1.** Jeżeli monitor nie jest jeszcze włączony, włącz go, naciskając przycisk Zasilania.
- **2.** Aby uzyskać dostęp do menu ekranowego, naciśnij jeden z trzech przycisków funkcyjnych, co spowoduje aktywowanie przycisków. Następnie naciśnij przycisk Menu, aby wyświetlić menu ekranowe.
- **3.** Za pomocą trzech przycisków funkcyjnych można nawigować po menu, wybierać żądane opcje i je modyfikować. Wyświetlane etykiety ekranowe przycisków zależą od tego, które menu lub podmenu jest aktywne.

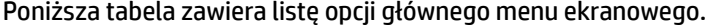

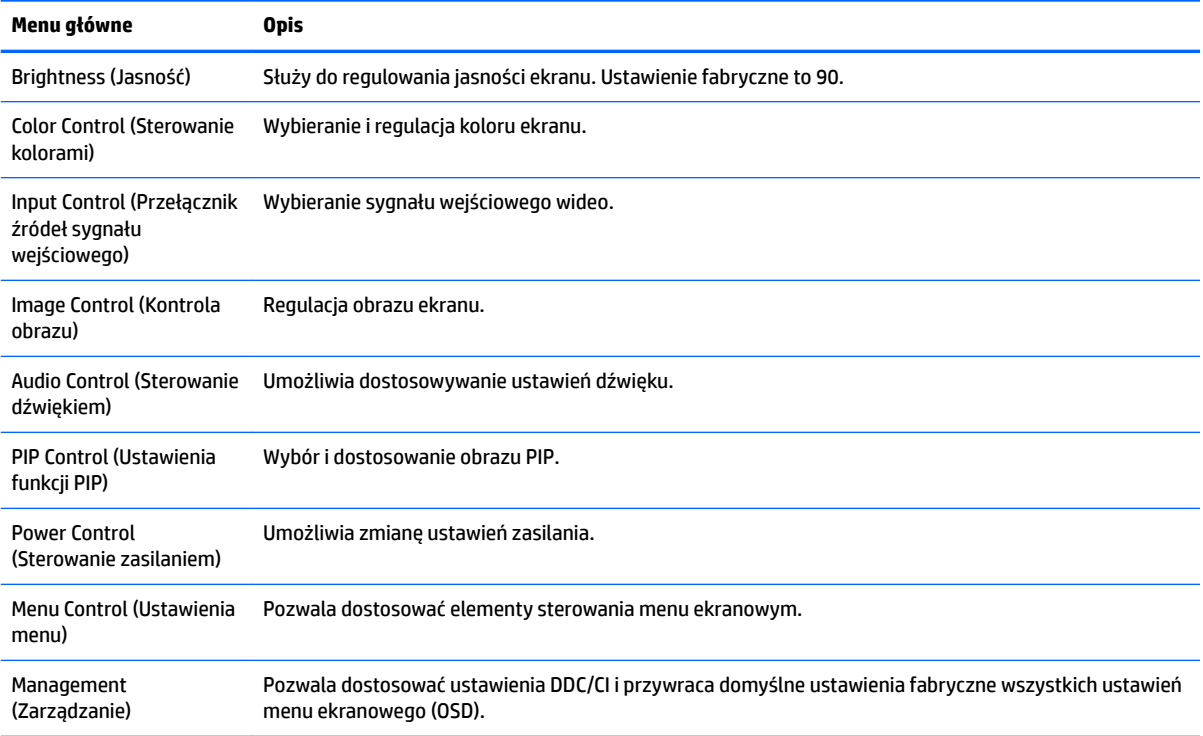

<span id="page-20-0"></span>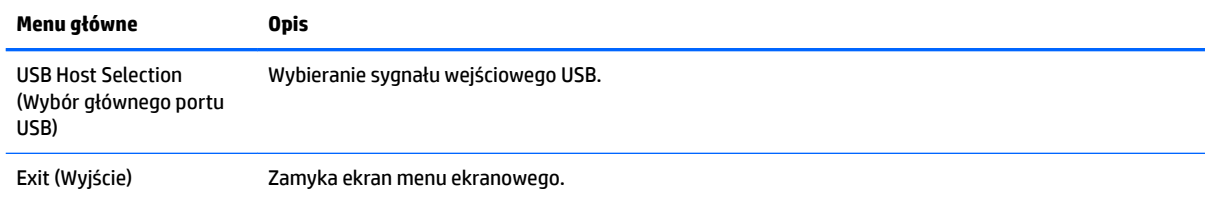

## **Przypisanie przycisków funkcyjnych**

Naciśnięcie dowolnego z trzech przednich przycisków funkcyjnych spowoduje aktywowanie przycisków i wyświetlenie ikon nad przyciskami. Domyślne, skonfigurowane fabrycznie ikony i funkcje przycisków przedstawiono poniżej.

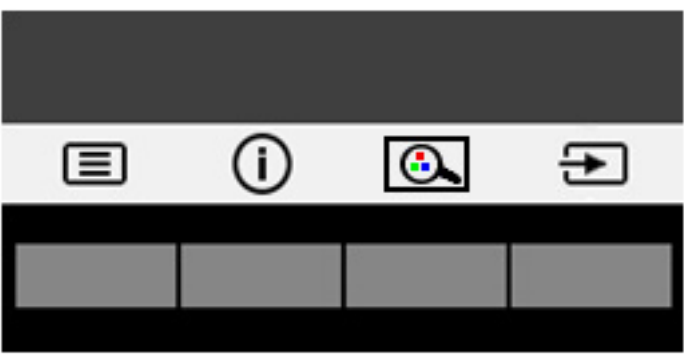

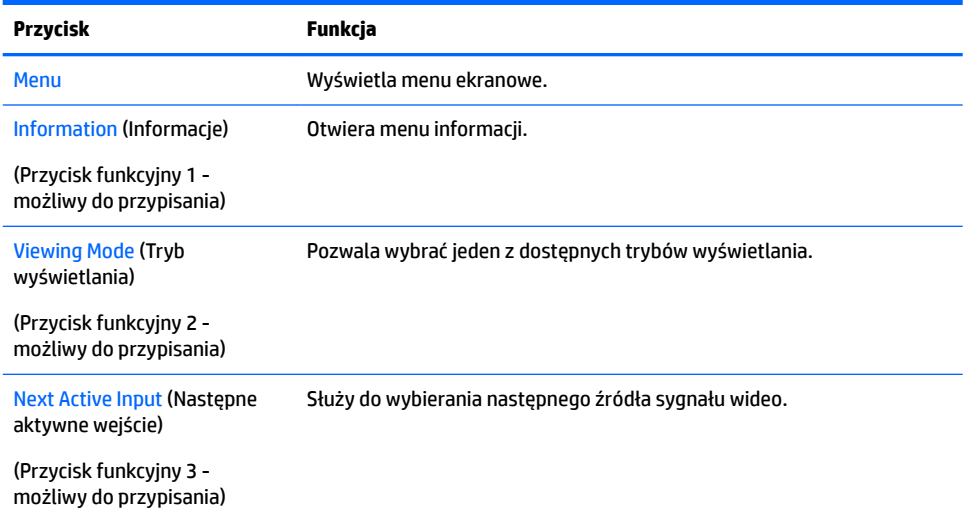

Funkcje przycisków na ściance przedniej monitora można dostosować do własnych potrzeb tak, aby po aktywowaniu przycisków można było szybko uzyskać dostęp do najczęściej używanych pozycji menu.

Aby przypisać przyciski funkcyjne:

- **1.** Naciśnij jeden z trzech przycisków funkcyjnych, aby aktywować przyciski, a następnie naciśnij przycisk Menu, aby wyświetlić menu ekranowe.
- **2.** Wybierz z menu ekranowego pozycję **Menu Control** (Ustawienia menu) > **Assign Buttons** (Przypisz przyciski) i wybierz jedną z opcji dostępnych dla przypisania do danego przycisku.

<span id="page-21-0"></span>**UWAGA:** Użytkownik może przypisać żądane funkcje wyłącznie do trzech przycisków funkcyjnych. Nie można zmienić funkcji przycisku Menu ani przycisku Zasilania.

### **Kamera internetowa**

Za pomocą programu Skype for Business zainstalowanego na zewnętrznym urządzeniu źródłowym można korzystać z kamery internetowej na monitorze w następujący sposób:

- odbywać konferencie wideo online
- wysyłać i odbierać wiadomości błyskawiczne
- planować spotkania
- zachowywać bezpieczeństwo podczas rozmów

W systemie operacyjnym Windows 10 można włączyć funkcję rozpoznawania twarzy Windows Hello, za pomocą której możliwe jest bardziej bezpieczne logowanie.

Aby wysunąć kamerę internetową, naciśnij ją, co spowoduje jej odblokowanie.

Aby zamknąć kamerę internetową, naciśnij ją ponownie, co spowoduje jej zablokowanie.

## **Konfiguracja funkcji Windows Hello**

W systemie operacyjnym Windows 10 zainstalowanym na zewnętrznym urządzeniu źródłowym można wykonać poniższe kroki, aby skonfigurować funkcję rozpoznawania twarzy Windows Hello.

- **1.** Wybierz przycisk **Start** a następnie wybierz kolejno opcje **Settings** (Ustawienia), **Accounts** (Konta) oraz **Sign-in options** (Opcje logowania).
- **2.** W sekcji **Windows Hello** postępuj zgodnie z instrukcjami wyświetlanymi na ekranie, aby dodać hasło i 4 cyfrowy kod PIN, a następnie zarejestruj swoje linie papilarne lub wzorzec twarzy.

## **Regulacja trybu niskiej ilości światła niebieskiego**

Zmniejszanie ilości niebieskiego światła emitowanego przez monitor zmniejsza narażenie oczu na to światło. W monitorze dostępne jest ustawienie, które pozwala na zmniejszenie ilości niebieskiego światła oraz zapewnienie bardziej relaksującego i mniej stymulującego obrazu podczas czytania treści na ekranie.

Sposób dostosowania poziomu niebieskiego światła w wyświetlaczu:

- **1.** Naciśnij przycisk Viewing Mode (Tryb wyświetlania).
- **2.** Wybierz żądane ustawienie:
	- **Low Blue Light** (Niski poziom światła niebieskiego): wybór tego ustawienia spowoduje zmniejszenie ilości światła niebieskiego w celu poprawy komfortu dla wzroku
	- Reading (Czytanie): optymalizuje ilość niebieskiego światła oraz jasność do wyświetlania w pomieszczeniu
	- **Night** (Noc): ustawia najniższy poziom światła niebieskiego zmniejszając negatywny wpływ na sen
- **3.** Wybierz opcję **Save and Return** (Zapisz i powróć), aby zapisać ustawienia i zamknąć menu **Viewing Mode** (Sterowanie kolorami). Wybierz pozycję **Cancel** (Anuluj), jeśli nie chcesz zapisać ustawień.
- **4.** Wybierz pozycję **Exit** (Wyjście) z menu głównego.

## <span id="page-22-0"></span>**Korzystanie z funkcji automatycznego trybu uśpienia**

Monitor obsługuje funkcję menu ekranowego (OSD) o nazwie **Auto-Sleep Mode** (Automatyczny tryb uśpienia) umożliwiającą włączanie i wyłączanie stanu obniżonego zużycia energii. Włączenie funkcji automatycznego trybu uśpienia (domyślnie włączonego) monitor będzie przechodził w tryb obniżonego zużycia energii gdy komputer, do którego jest podłączony będzie sygnalizował możliwość włączenia takiego trybu (brak sygnału synchronizacji poziomej lub pionowej).

Z chwilą włączenia tego stanu obniżonego zużycia energii (trybu uśpienia) ekran monitora jest wygaszany, podświetlenie zostaje wyłączone, a wskaźnik zasilania zmienia kolor na pomarańczowy. W stanie obniżonego zużycia energii monitor pobiera mniej niż 0,5 W. Monitor wybudzi się z trybu uśpienia po przesłaniu z komputera do monitora aktywnego sygnału (np. w razie poruszenia myszą lub naciśnięcia klawiatury).

Automatyczny tryb uśpienia można wyłączyć w menu ekranowym. Naciśnij przycisk Menu, aby wyświetlić menu ekranowe. W menu ekranowym wybierz kolejno **Power Control** (Sterowanie zasilaniem), **Auto-Sleep Mode** (Automatyczny tryb uśpienia), a następnie wybierz pozycję **2ff** (Wył.).

## **Korzystanie z funkcji Picture-in-Picture (PIP)**

Monitor obsługuje funkcję PIP, w której obraz z jednego źródła jest nakładany na obraz z innego źródła.

Aby skorzystać z funkcji PIP wykonaj następujące czynności:

- **1.** Podłącz do monitora drugie źródło sygnału.
- **2.** Naciśnij dowolny z czterech przycisków na przedniej ściance, aby aktywować przyciski, a następnie naciśnij przycisk Menu, aby wyświetlić menu ekranowe.
- **3.** Z menu ekranowego wybierz opcję PIP Control (Ustawienia funkcji PIP) > PIP On/Off (Włącz/wyłącz funkcję PIP) i wybierz opcję **Picture-in-Picture** (Obraz-w-obrazie).

Monitor będzie skanował pomocnicze wejścia sygnału i po znalezieniu prawidłowego sygnału użyje go do wyświetlenia obrazu PIP.

- **4.** Aby zmienić wejście PIP, wybierz opcję **PIP Input** (Wejście PIP) z menu ekranowego i wybierz żądane wejście.
- **5.** Aby zmienić rozmiar obrazu PIP, wybierz pozycję **PIP Size** (Rozmiar PIP) z menu ekranowego, a następnie wybierz żądany rozmiar.
- **6.** Aby zmienić położenie okna PIP, wybierz pozycję **PIP Position** (Położenie PIP) z menu ekranowego, a następnie wybierz żądane położenie.

# <span id="page-23-0"></span>**3 Wsparcie techniczne i rozwiązywanie problemów**

## **Rozwiązywanie najczęściej spotykanych problemów**

Poniższa tabela zawiera listę problemów, możliwych przyczyn każdego z nich oraz zalecanych rozwiązań.

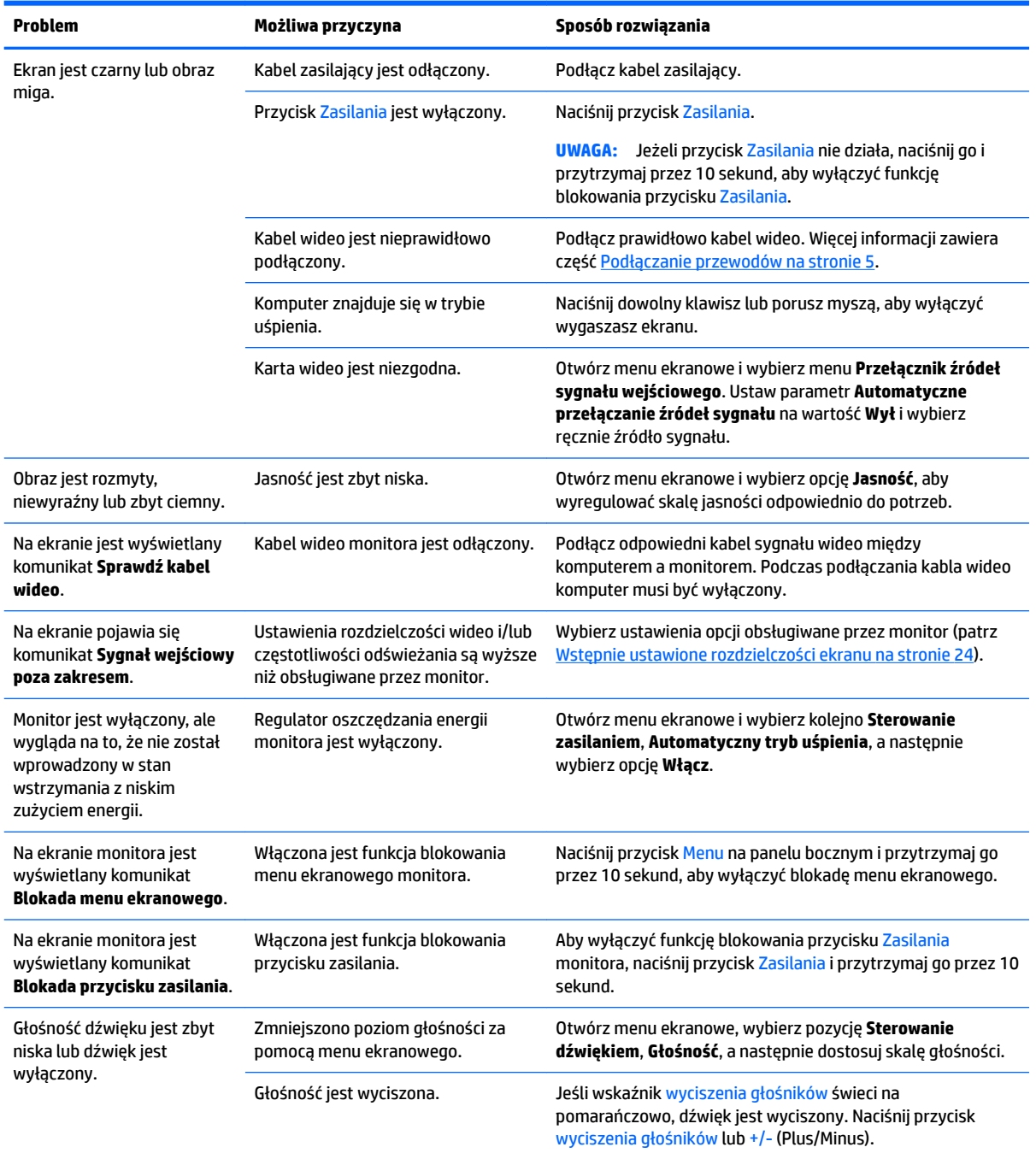

<span id="page-24-0"></span>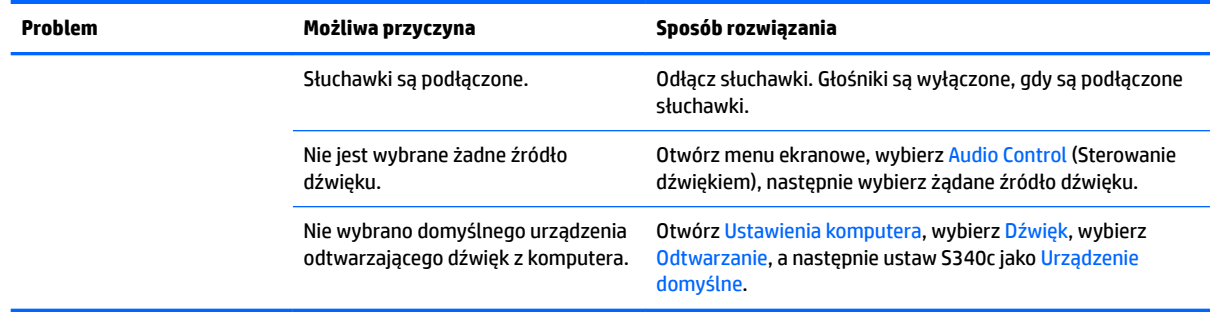

## **Blokada przycisków**

Przytrzymanie wciśniętego przycisku Zasilania lub przycisku Menu przez dziesięć sekund spowoduje zablokowanie funkcji przycisków. Zablokowaną funkcjonalność można przywrócić ponownie przytrzymując przez dziesięć sekund wciśnięte przyciski. Ta funkcja jest dostępna tylko wtedy, gdy monitor jest włączony i wyświetla aktywny sygnał, a menu ekranowe jest nieaktywne.

## **Wsparcie dla produktu**

Aby uzyskać dodatkowe informacje o używaniu monitora, przejdź na stronę [http://www.hp.com/support.](http://www.hp.com/support) Wybierz opcję **Znajdź mój produkt**, a następnie postępuj zgodnie z instrukcjami wyświetlanymi na ekranie.

**WAGA:** Instrukcja obsługi monitora, materiały referencyjne i sterowniki są dostępne pod adresem sieci Web <http://www.hp.com/support>.

Umożliwia:

- Czat online z technikiem HP
- **UWAGA:** Jeśli czat pomocy technicznej nie jest dostępny w danym języku, należy wybrać wersję angielską.
- Lokalizowanie centrum serwisowego HP

## **Przygotowanie do kontaktu z pomocą techniczną**

Jeśli nie uda się usunąć problemu za pomocą wskazówek zawartych w niniejszym rozdziale, konieczne może być skontaktowanie się z pomocą techniczną. Dzwoniąc do wsparcia technicznego, należy mieć przygotowane następujące informacje:

- Sprawdzenie numeru modelu monitora (patrz [Umiejscowienie tabliczki znamionowej na stronie 20](#page-25-0))
- Sprawdzenie numeru seryjnego monitora (patrz [Umiejscowienie tabliczki znamionowej na stronie 20\)](#page-25-0)
- Data zakupu z rachunku
- Warunki, w jakich pojawił się problem
- Wyświetlane komunikaty o błędach
- Konfiguracja sprzętowa
- Nazwa i wersja używanego sprzętu oraz oprogramowania

## <span id="page-25-0"></span>**Umiejscowienie tabliczki znamionowej**

Znajdująca się na monitorze tabliczka znamionowa zawiera numer produktu i numer seryjny. Numery te mogą być potrzebne podczas kontaktowania się z firmą HP w sprawie monitora. Tabliczka znamionowa znajduje się od spodu monitora.

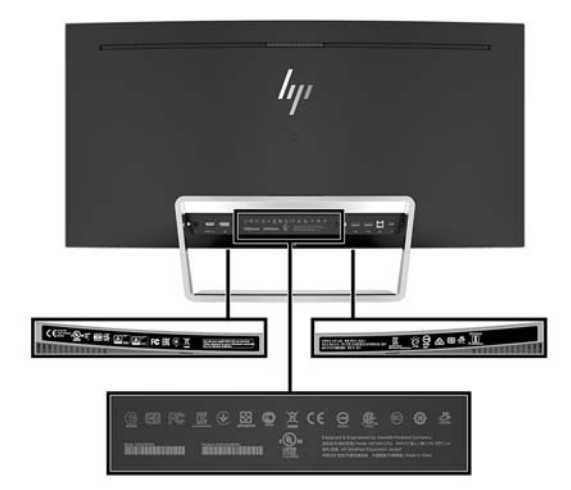

# <span id="page-26-0"></span>**4 Konserwacja monitora**

## **Instrukcje dotyczące konserwacji**

Aby zapewnić prawidłowe działanie monitora i wydłużyć okres jego eksploatacji:

- Nie należy otwierać obudowy monitora ani podejmować żadnych prób samodzielnego wykonywania czynności serwisowych. Wszelkich regulacji należy dokonywać tylko zgodnie z podanymi instrukcjami. Jeżeli monitor nie działa prawidłowo, spadł lub uległ uszkodzeniu, należy skontaktować się z autoryzowanym dystrybutorem, sprzedawcą lub serwisem produktów firmy HP.
- Należy korzystać wyłącznie ze źródeł zasilania i metod połączeń właściwych dla tego monitora (zostały one określone na etykiecie/tabliczce na monitorze).
- Suma wartości znamionowych prądu wszystkich urządzeń podłączonych do gniazda sieci elektrycznej nie może przekraczać wartości znamionowej prądu gniazdka sieci elektrycznej; podobnie suma wartości znamionowych prądu wszystkich urządzeń podłączonych do kabla nie może przekraczać wartości znamionowej prądu tego kabla. Wartość znamionową prądu każdego urządzenia (AMPS lub A) można sprawdzić na jego tabliczce znamionowej.
- Monitor należy zainstalować w pobliżu znajdującego się w łatwo dostępnym miejscu gniazda sieci elektrycznej. Odłączenie monitora od zasilania polega na wyjęciu wtyczki kabla zasilającego z gniazda sieci elektrycznej. Nigdy nie należy odłączać monitora, ciągnąc za sam kabel.
- Jeżeli monitor nie jest używany, należy go wyłączyć. Używając wygaszacza ekranu i wyłączając monitor na czas, gdy nie jest używany, można znacznie wydłużyć średni okres eksploatacji monitora.
- **WAGA:** Monitory z uszkodzeniem w postaci "wypalenia" obrazu na ekranie nie są objęte gwarancją firmy HP.
- Szczeliny i otwory w obudowie służą do wentylacji urządzenia. Otworów tych nie wolno zakrywać ani zatykać. Przez otwory i szczeliny w obudowie nie wolno wkładać żadnych przedmiotów.
- Nie wolno dopuścić, aby monitor spadł, ani umieszczać go na niestabilnej powierzchni.
- Nie wolno kłaść żadnych przedmiotów na kablu zasilającym. Nie wolno też chodzić po kablu.
- Monitor należy umieścić w dobrze wentylowanym pomieszczeniu, z dala od źródeł silnego światła i nadmiernego ciepła lub wilgoci.
- Nie kładź monitora ekranem w dół. Jeśli monitor zostanie umieszczony ekranem w dół, nacisk na zakrzywioną powierzchnię panelu wyświetlacza może spowodować uszkodzenie panelu.

#### **Czyszczenie monitora**

- **1.** Wyłącz monitor i odłącz kabel zasilający z tyłu urządzenia.
- **2.** Odkurz monitor, wycierając ekran i obudowę miękką i czystą ściereczką antystatyczną.
- **3.** W przypadku większych zabrudzeń użyj mieszanki wody i alkoholu izopropylowego w proporcjach 50/50.

**OSTROŻNIE:** Należy spryskać ściereczkę środkiem czyszczącym i zwilżoną ściereczką delikatnie przetrzeć powierzchnię ekranu. Nigdy nie należy spryskiwać bezpośrednio powierzchni ekranu. Środek może dostać się za obudowę i uszkodzić elementy elektroniczne.

<span id="page-27-0"></span>**OSTROŻNIE:** Do czyszczenia ekranu monitora lub obudowy nie należy używać środków czyszczących, które zawierają składniki na bazie benzyny, takie jak benzen, rozcieńczalnik lub inne substancje lotne. Chemikalia te mogą spowodować uszkodzenie monitora.

#### **Transportowanie monitora**

Należy przechowywać oryginalne opakowanie sprzętu. Będzie ono potrzebne w razie transportu lub wysyłki monitora.

## <span id="page-28-0"></span>**A Dane techniczne**

**WWAGA:** Wszystkie specyfikacje odpowiadają typowym danym technicznym udostępnianym przez producentów podzespołów stosowanych w produktach HP; rzeczywista wydajność produktów może różnić się od podanej.

Aby uzyskać dostęp do najnowszych lub dodatkowych specyfikacji tego produktu, przejdź na stronę <http://www.hp.com/go/quickspecs/>i wyszukaj model swojego monitora w celu wyświetlenia jego skróconej specyfikacji.

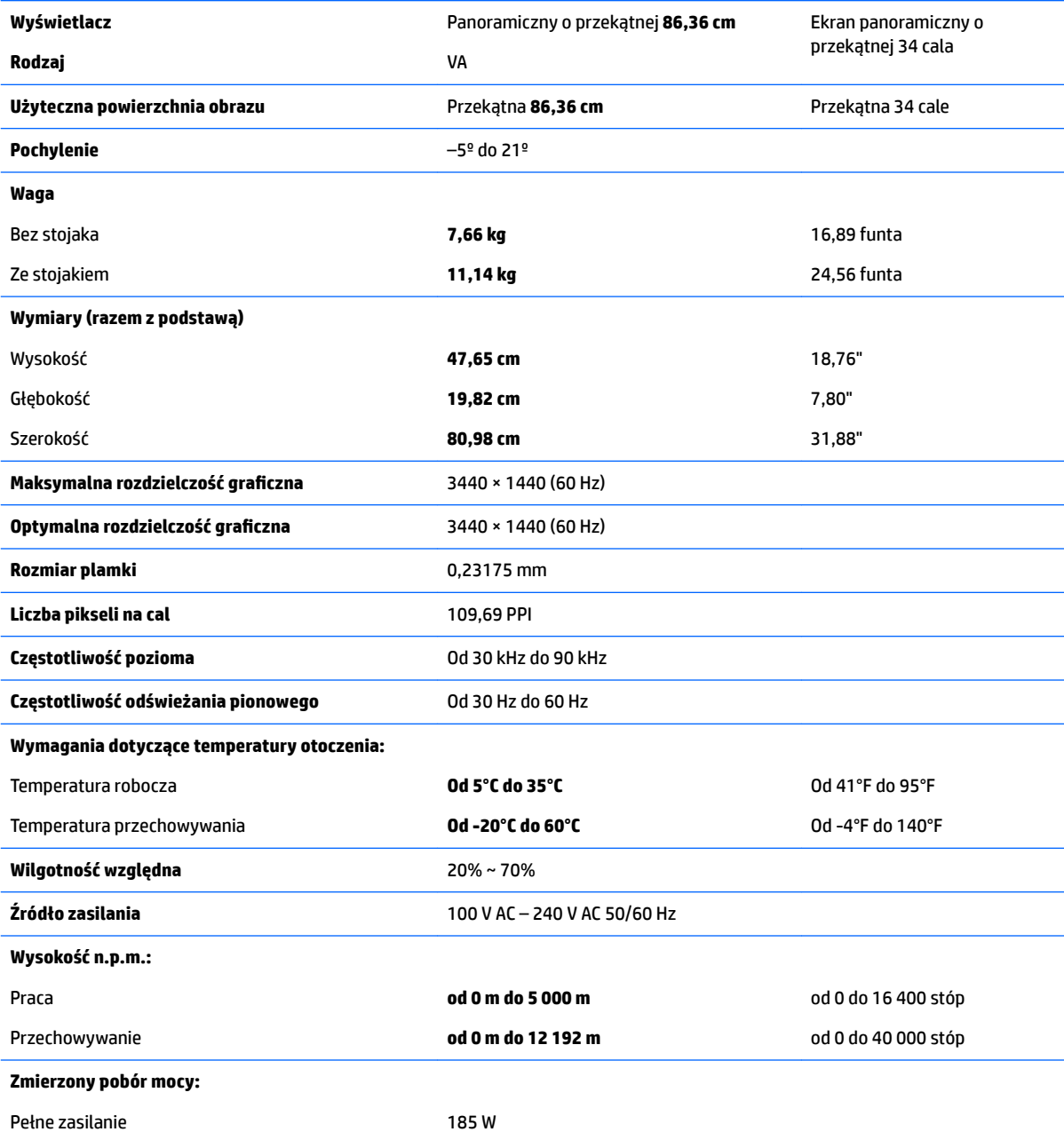

<span id="page-29-0"></span>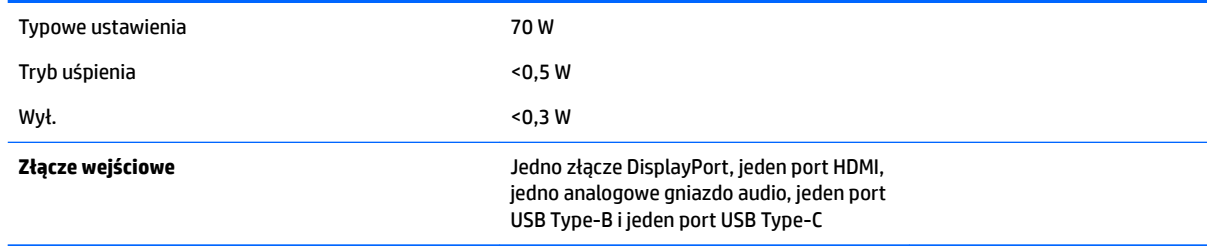

## **Wstępnie ustawione rozdzielczości ekranu**

Wymienione niżej rozdzielczości ekranu są najpowszechniej używanymi trybami i zostały skonfigurowane jako fabryczne ustawienia domyślne. Monitor automatycznie rozpoznaje te wstępnie ustawione tryby i obraz wyświetlany z ich użyciem ma prawidłowy rozmiar i jest poprawnie wyśrodkowany na ekranie.

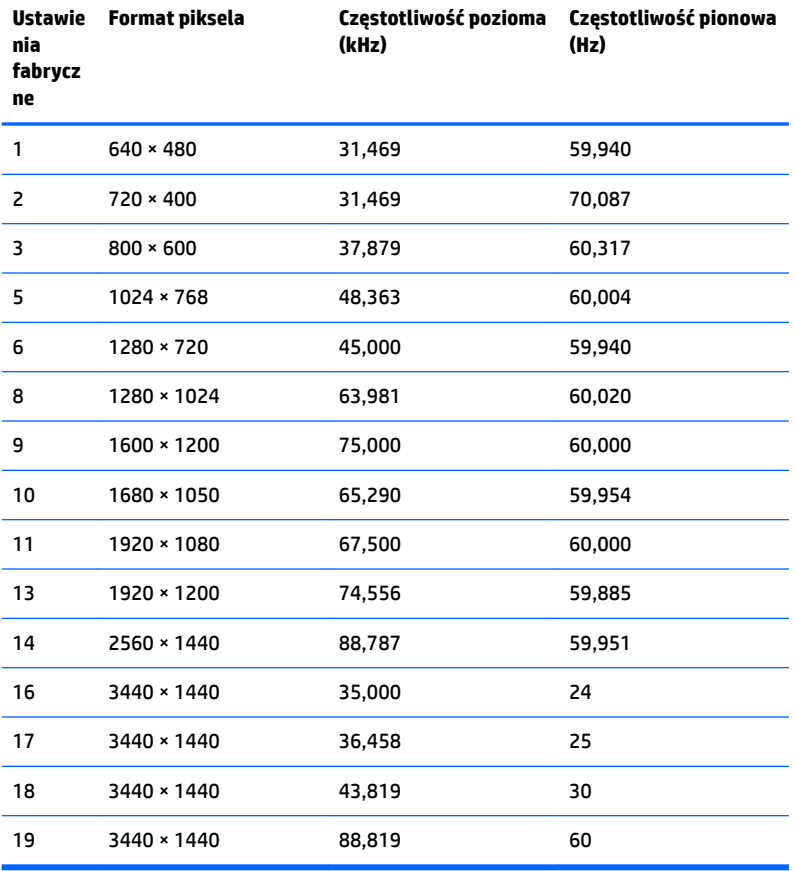

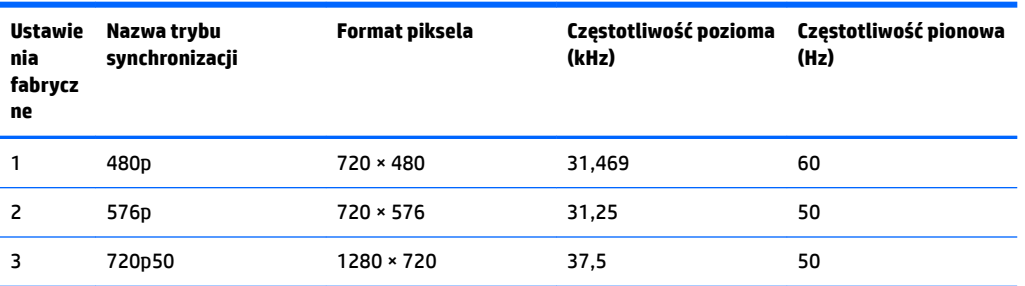

<span id="page-30-0"></span>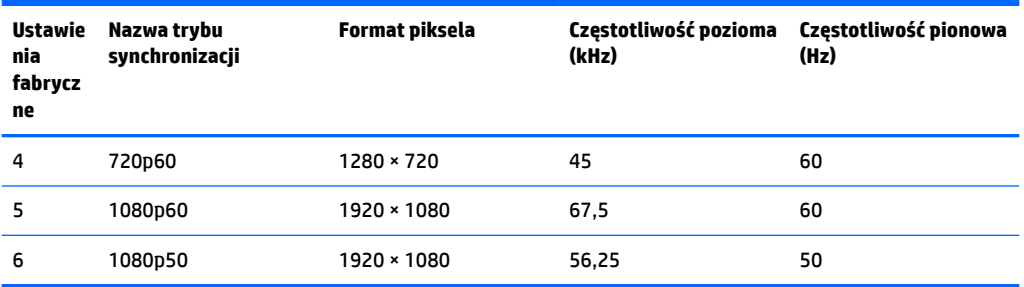

#### **Wprowadzanie trybów użytkownika**

Sporadycznie sygnał kontrolera wideo może wywoływać tryb, który nie jest wstępnie ustawiony:

- Używana jest niestandardowa karta graficzna.
- Nie jest używany tryb wstępnie ustawiony.

W takim przypadku konieczne może być ponowne ustawienie parametrów ekranu monitora za pomocą menu ekranowego. Użytkownik może wprowadzić zmiany dotyczące każdego z tych trybów, a następnie zapisać wprowadzone zmiany w pamięci. Monitor automatycznie zapisuje nowe ustawienie, następnie wykrywa nowy tryb tak samo jak ma to miejsce w przypadku trybów wstępnie ustawionych. Użytkownik może nie tylko korzystać z ustawień fabrycznych, ale może też skonfigurować i zapisać co najmniej dziesięć własnych trybów.

## **Zasilacz**

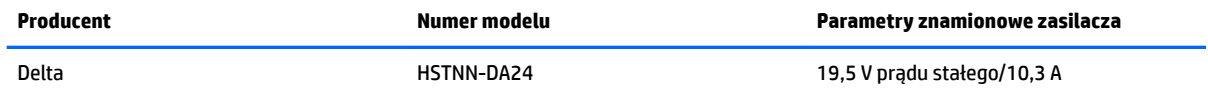

## **Funkcja oszczędzania energii**

Monitor obsługuje tryb zmniejszonego zużycia energii. Stan ten jest uruchamiany, gdy monitor wykryje brak sygnału synchronizacji pionowej lub sygnału synchronizacji poziomej. Po wykryciu braku tych sygnałów ekran monitora jest wygaszany, podświetlenie jest wyłączane, a wskaźnik zasilania zaczyna świecić w kolorze pomarańczowym. W trybie zmniejszonego zużycia energii pobór mocy przez monitor wynosi poniżej 0,5 W. Powrót monitora do normalnego trybu pracy jest poprzedzany krótkim okresem nagrzewania.

Informacje o ustawianiu trybu oszczędzania energii (zwanego też funkcją zarządzania zasilaniem) można znaleźć w instrukcji obsługi komputera.

**WAGA:** Funkcia oszczędzania energii działa tylko w przypadku podłączenia monitora do komputera wyposażonego w funkcje oszczędzania energii.

Wybierając odpowiednie ustawienia w narzędziu Sleep Timer monitora, można również zaprogramować wprowadzanie monitora w tryb zmniejszonego zużycia energii po upływie zdefiniowanego czasu. Po wprowadzeniu monitora w tryb zmniejszonego zużycia energii przez narzędzie Sleep Timer wskaźnik zasilania zaczyna migać w kolorze pomarańczowym.

## <span id="page-31-0"></span>**B Ułatwienia dostępu**

Firma HP projektuje, wytwarza i sprzedaje produkty i usługi dostępne dla wszystkich, w tym również dla osób niepełnosprawnych, zarówno w wersji niezależnej, jak i wspomaganej odpowiednimi urządzeniami.

## **Obsługiwane technologie ułatwiające dostęp**

Produkty firmy HP obsługują wiele ułatwiających dostęp technologii dostępnych w systemie operacyjnym i można je skonfigurować do pracy z dodatkowymi technologiami ułatwienia dostępu. Skorzystaj z funkcji wyszukiwania na urządzeniu źródłowym podłączonym do monitora, aby znaleźć więcej informacji o dostępnych funkcjach.

## **Kontakt z pomocą techniczną**

Nieustannie ulepszamy dostępność naszych produktów oraz usług i cenimy wszelkie opinie naszych klientów. Jeśli napotkasz problemy podczas używania dowolnego produktu lub jeśli pragniesz podzielić się z nami opinią dotyczącą pomocnych dla Ciebie funkcji ułatwienia dostępu skontaktuj się z nami pod numerem telefonu (888) 259-5707, od poniedziałku do piątku, od godziny 06:00 do 21:00 czasu górskiego. Osoby niesłyszące lub niedosłyszące korzystające z urządzeń TRS/VRS/WebCapTel mogą skontaktować się z nami w sprawie uzyskania pomocy technicznej lub pytań dotyczących funkcji ułatwienia dostępu pod numerem telefonu (877) 656-7058, od poniedziałku do piątku, od godziny 06:00 do 21:00 czasu górskiego.

**WWAGA:** W celu uzyskania dodatkowych informacji na temat konkretnego produktu technologii ułatwienia dostępu skontaktuj się z działem pomocy technicznej dla tego produktu.